# <span id="page-0-0"></span>**Degree Check Student Training Manual**

#### **Table of Contents**

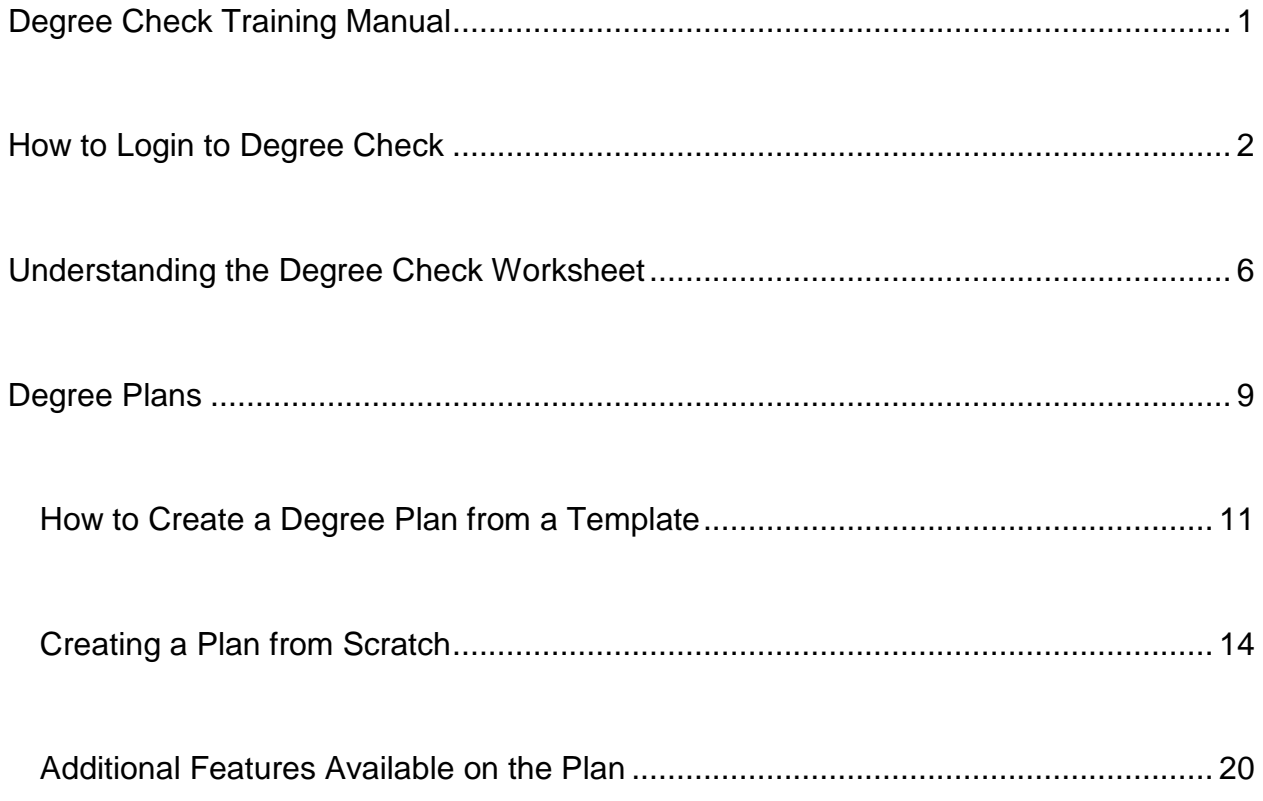

## **How to Login to Degree Check**

<span id="page-1-0"></span>First of all what is Degree Check? Degree Check is a software program designed to help you track your progress to graduation. Once you choose a program of study Degree Check will tell you exactly which courses you need to take in order to attain your degree or certificate. This helps you to know exactly where you stand academically and what you still need to do in order to achieve your goals.

Sounds great, so how do you get to the Degree Check program? Just follow the steps below.

1. Go to the [Red Rocks Community College web site](http://www.rrcc.edu/) and Login to ["The Rock"](https://myportal.cccs.edu/jsp/misc/schoolLoginNew.jsp?school=rrcc).<br>Ele Edit Yiew History Bookmarks Iools Help

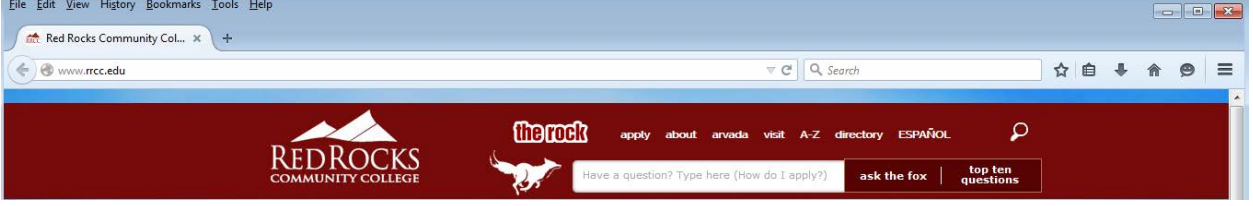

("The Rock" is just above the fox mascot. Just click on the words "The Rock".

2. This takes you to "The Rock" portal, this is where you login.

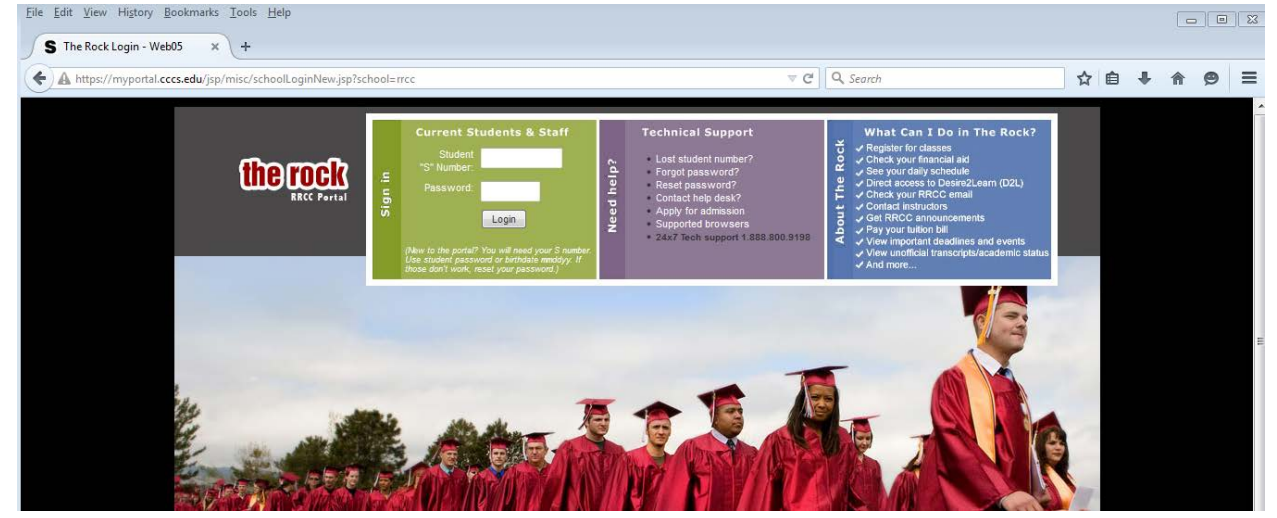

Type in your student number and password and then press the "Login" button.

3. This will take you to The Rock Welcome Page.

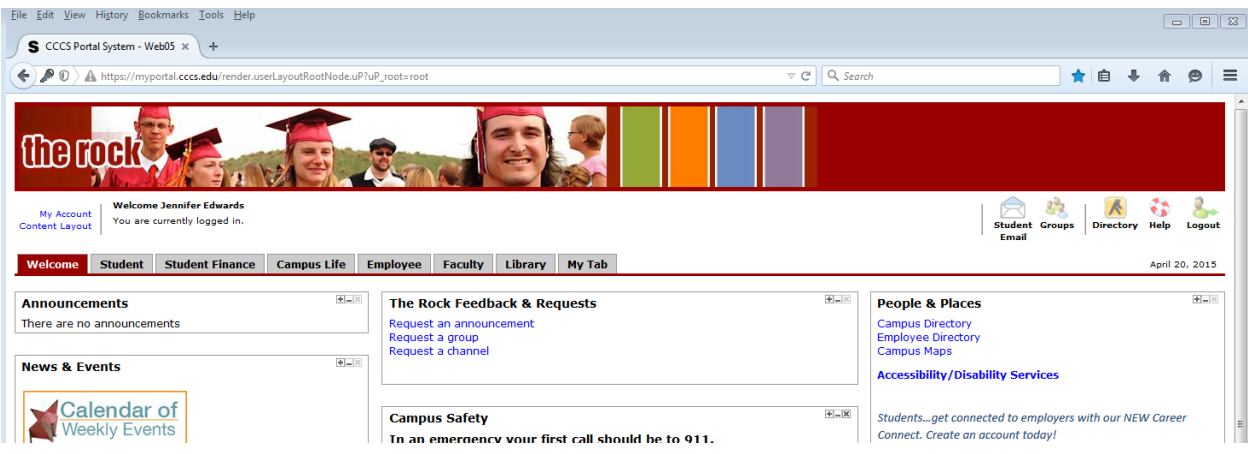

4. Notice the menu tabs near the top of the page.

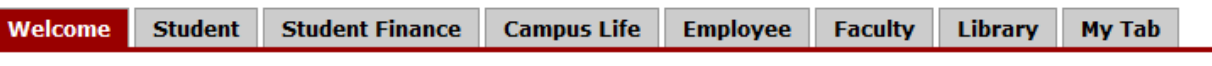

5. Click on the "Student" Tab. **Student** This will take you to the student page. From here you will need to scroll down to the bottom of the page.<br>Telle Edit Yiew Higtoy gookmarks Iools Help

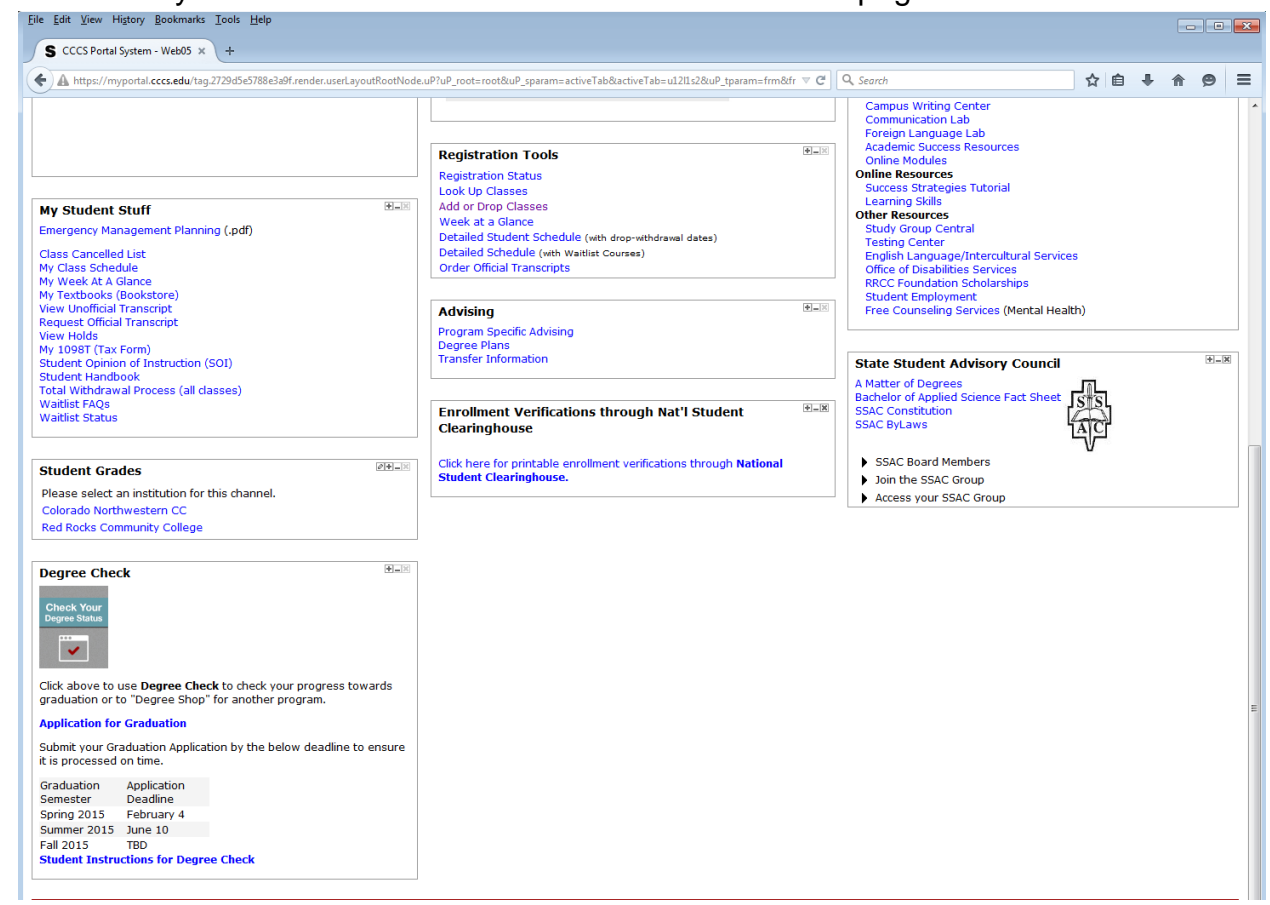

6. In the lower left-hand corner you will see a Degree Check box, with a "Check Your Degree Status" icon.

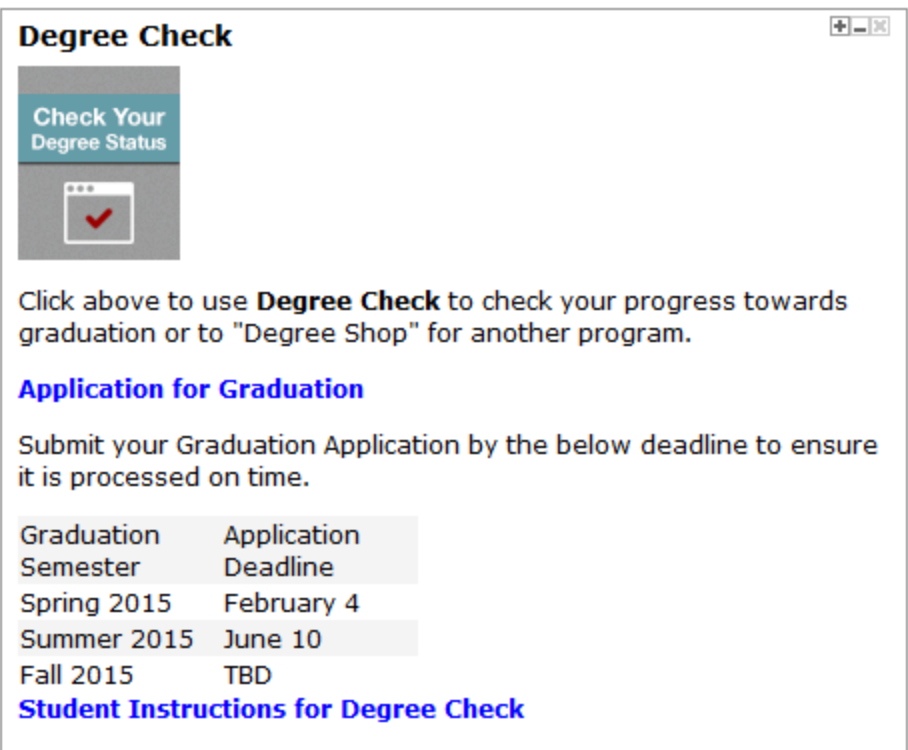

7. Click on the "Check Your Degree Status" icon.

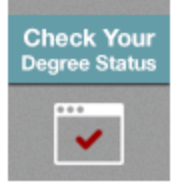

8. This will take you to the Degree Check program.

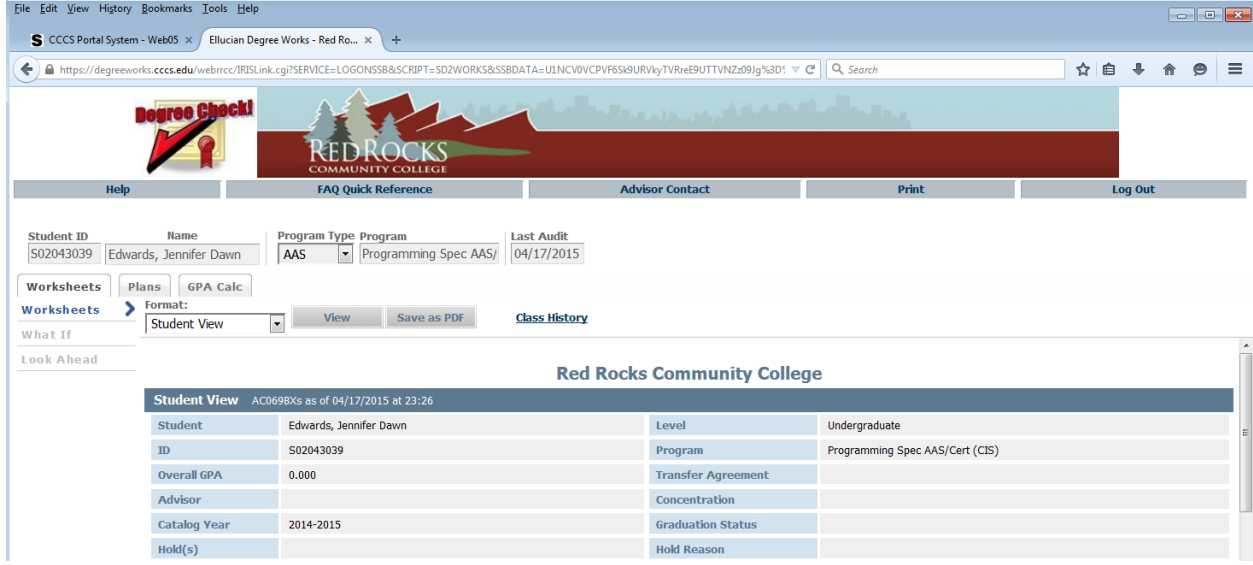

9. Congratulations! You have successfully logged into Degree Check. For help [Understanding the Degree Check Worksheet](#page-5-0) click on this link.

# **Understanding the Degree Check Worksheet**

<span id="page-5-0"></span>Great you have made it to the Degree Check Worksheet. How does this page help you? –

1. First of all, it has all your information, Name, student number, program of study, what catalog year you entered college, if you have any holds, and what placement tests you have taken.

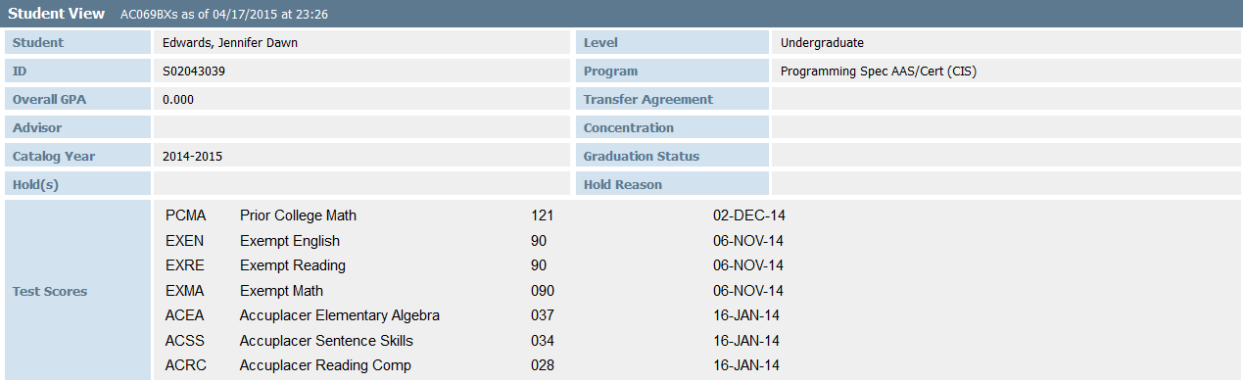

2. Legend – The Legend is nice to refer to when you need to know what an icon means. On your worksheet there will be an icon next to each requirement. The icon quickly lets you know if you have completed the requirement, or if you still have some work to do.

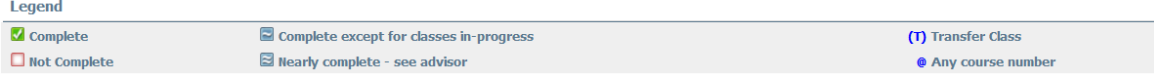

3. Just below the legend you will see a progress bar. This bar tells you at a glance how close you are to graduation! As you can see this student is almost half-way there! (49% done!)

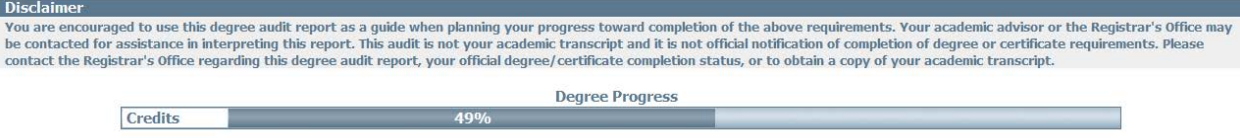

4. Now we get to the most important part, what classes you need to take in order to complete your program of study. Degree Check is divided into blocks, your program of study will determine which blocks are displayed. For the AAS this is the first block you will see. Other programs of study will display a different block,

but they all have the same functionality.

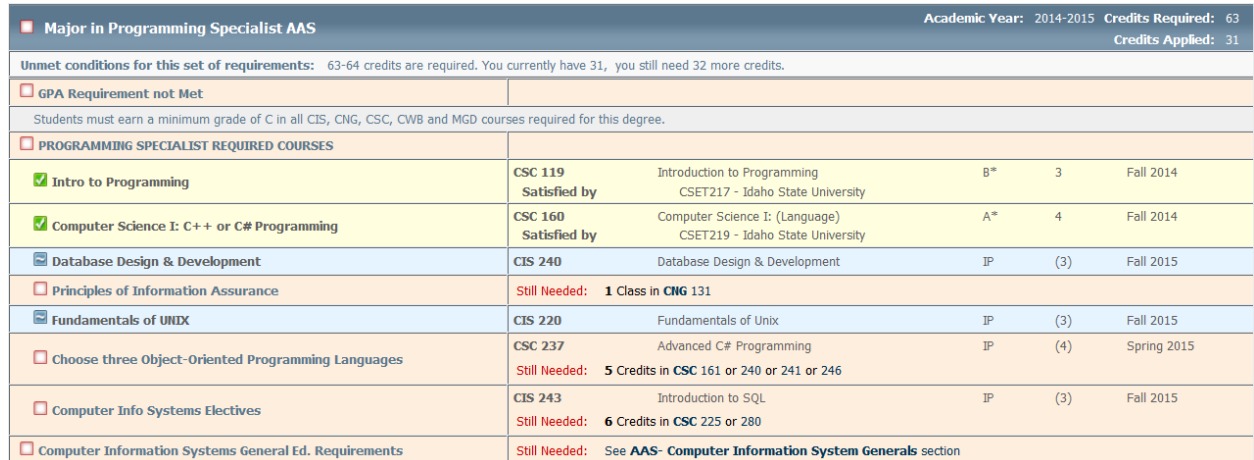

In the right corner of the block you will see how many credits are required for your program of study. (In this case 63 credits are required.) Directly underneath the "Credits Required" are the "Credits Applied", this shows how many credits you have completed which count toward your course of study.

5. In the body of the block you will see all the courses listed that are required for this program of study. Next to each course is an icon indicating whether or not the course has been completed, or is near completion.

The courses with a green check-mark beside them have been completed.

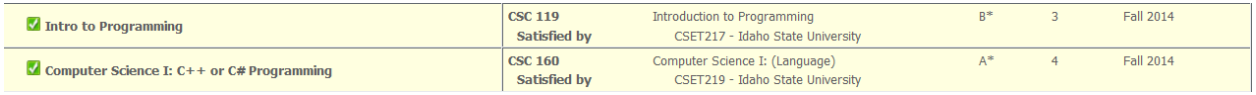

Courses with a blue box and one curved line indicate the course is In-progress. This means you are either register for the course, or are currently enrolled in the course. These courses will also appear with a blue background.

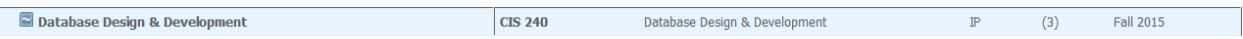

#### Courses with a blank box next to them are courses you still need to complete.

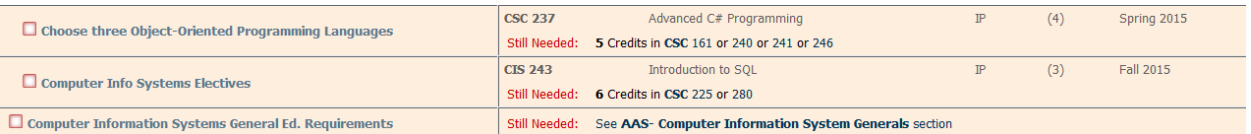

To the right of each course requirement you will see the Course title, a grade if completed, or "IP" if In-progress. Next to the grade you will see how many credits the course is worth. If the credits appear in parenthesis that means the course is In-progress, so the credits are added to the Credits applied, but the

requirement is not yet complete. The last column indicates which semester the course was or will be taken.

6. As you scroll down to the bottom of the requirement blocks you will see a section titled "Courses that do not apply to this program." These are courses you have taken and they may apply to a different program, but they will not apply to your current program of study.

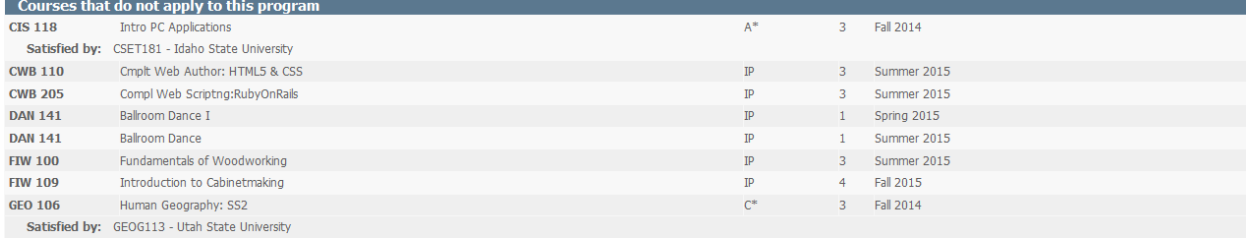

7. Below the "Courses that do not apply" section you will see an "In-progress" section. These are all the courses that you are currently taking or have registered for.

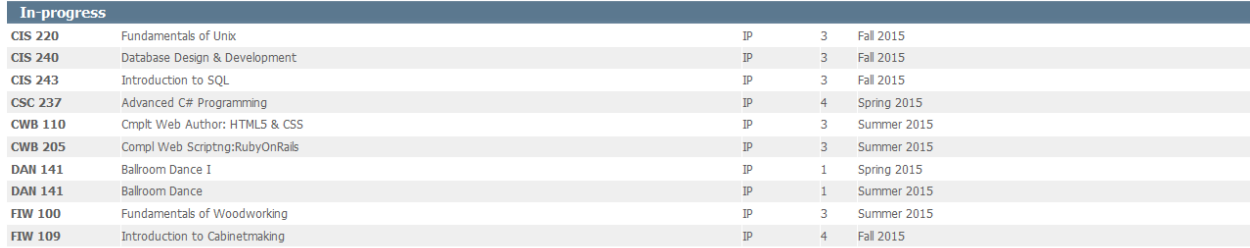

8. So the worksheet tells you at a glance where you are at in you progress toward completing your program of study. If you have any questions please see an advisor or register for a Degree Check Training Workshop (This is a free workshop offered online at different times throughout the year).

### **Degree Plans**

<span id="page-8-0"></span>What is a degree plan? A Degree plan is a well thought out path to achieving your degree. Planning which courses you need to take and when you need to take them is key to your success. This will help you avoid roadblocks such as a class not being offered the semester you need to take it. Or you cannot take the course you want because you have not yet taken the prerequisite. These problems may be avoided if you create a Degree Plan. Degree Plans help you to graduate on time!

Great, so how do you create a Degree Plan? – Just follow the steps below.

- 1. First if you have not logged into Degree Check make sure you do so. For help logging in click on this link – [How to Login to Degree Check.](#page-1-0)
- 2. Once you have logged into Degree Check you should be on this screen.

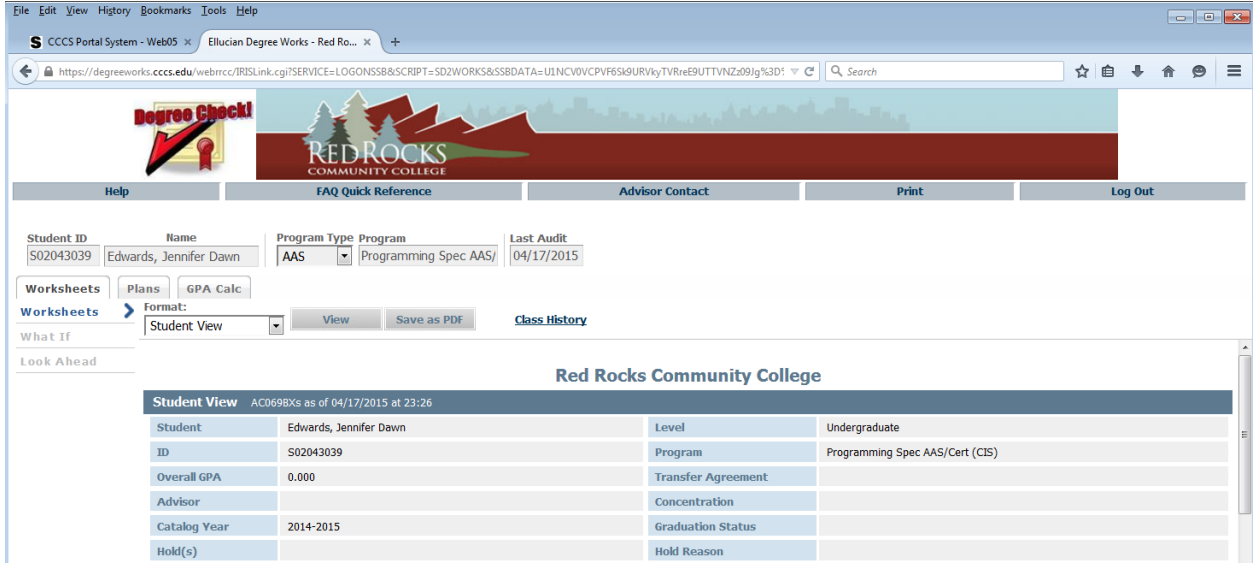

3. Right underneath you Student ID and Name you will see some menu tabs.

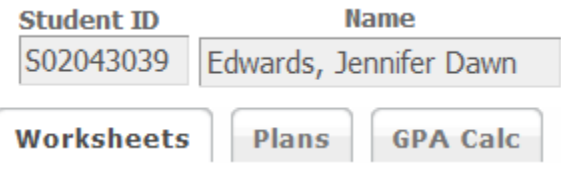

4. Click on the "Plans" Tab. **Plans** If you do not already have a plan created you should see this box:

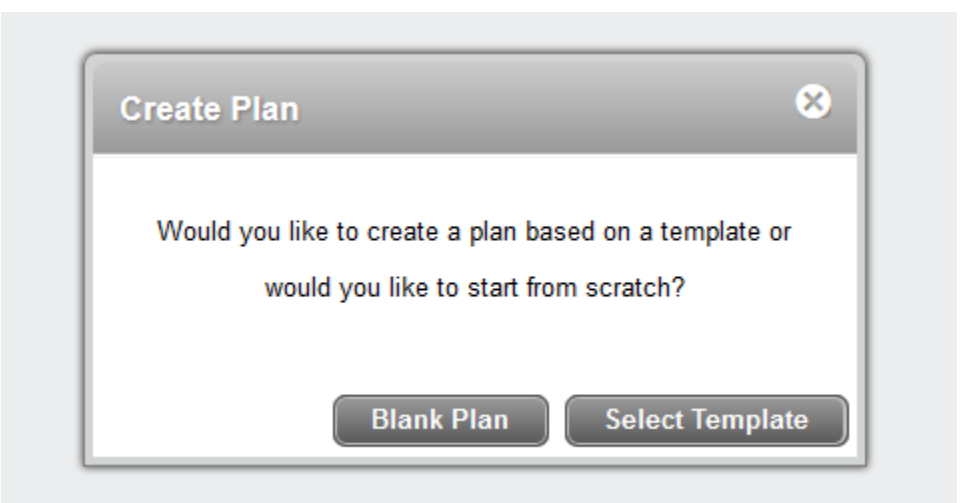

Now you will have to decide if you want to use a template for your plan, where most of the work is already done for you, or do you want to start from scratch and create your own. **New students just starting out should use the template** to make sure they are taking courses at the right time in order to earn their degree as soon as possible. The only time you would create a blank plan is if you have already taken several classes that count toward your course of study.

#### **How to Create a Degree Plan from a Template**

<span id="page-10-0"></span>So first we will go over how to create a plan from a template. Click on the "Select Template" button. **Select Template** 

This takes you to a long list of templates. In order find the template for your chosen course of study just type a keyword into the "Search by Template Description" box, and

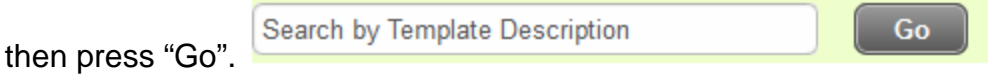

This student is studying Programming so she will type in the word "Programming. After clicking on the "Go" button a list of templates will appear.

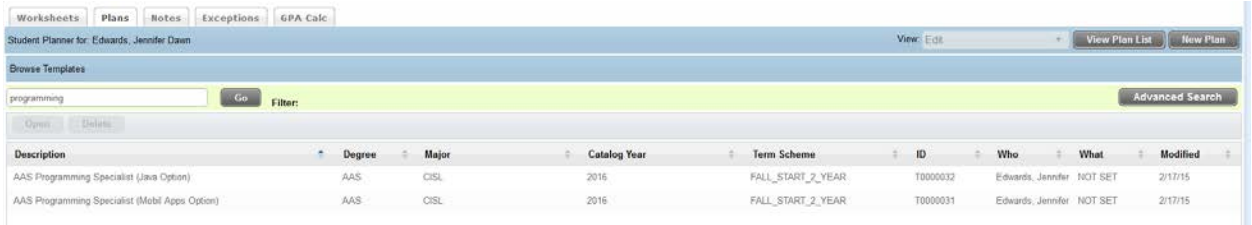

In this case there are two different templates for the student to choose from. Make sure you choose the template that corresponds with your course of study. In this students case both of these templates correspond, but each of them has a different emphasis. This student wants to study Java, so she will choose the "AAS Programming Specialist (Java Option)" template. If you are unsure of which template you should be using please talk to an advisor and they will help you develop a plan.

Double Click on the template you are going to use.

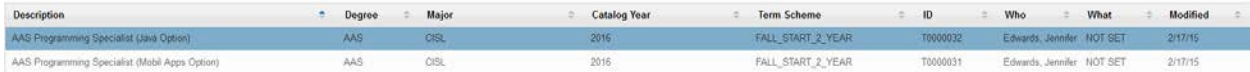

Next you will be asked to select a starting Term. Select the current term or a future term you are starting to plan for **NOT** the terms you have already completed. (Degree Check will not plan for the past.) This student has chosen to start planning her degree ASAP, which the soonest option is fall 2015.

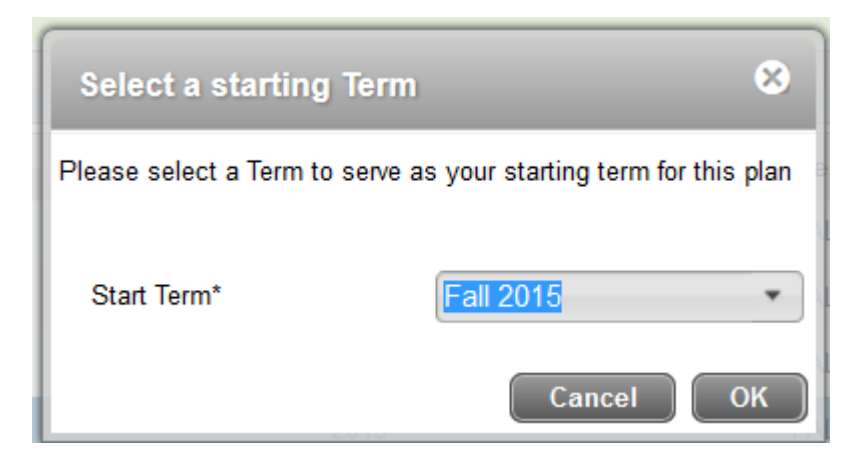

After clicking the "OK" button you will be taken to the chosen template. Your screen will look similar to this:

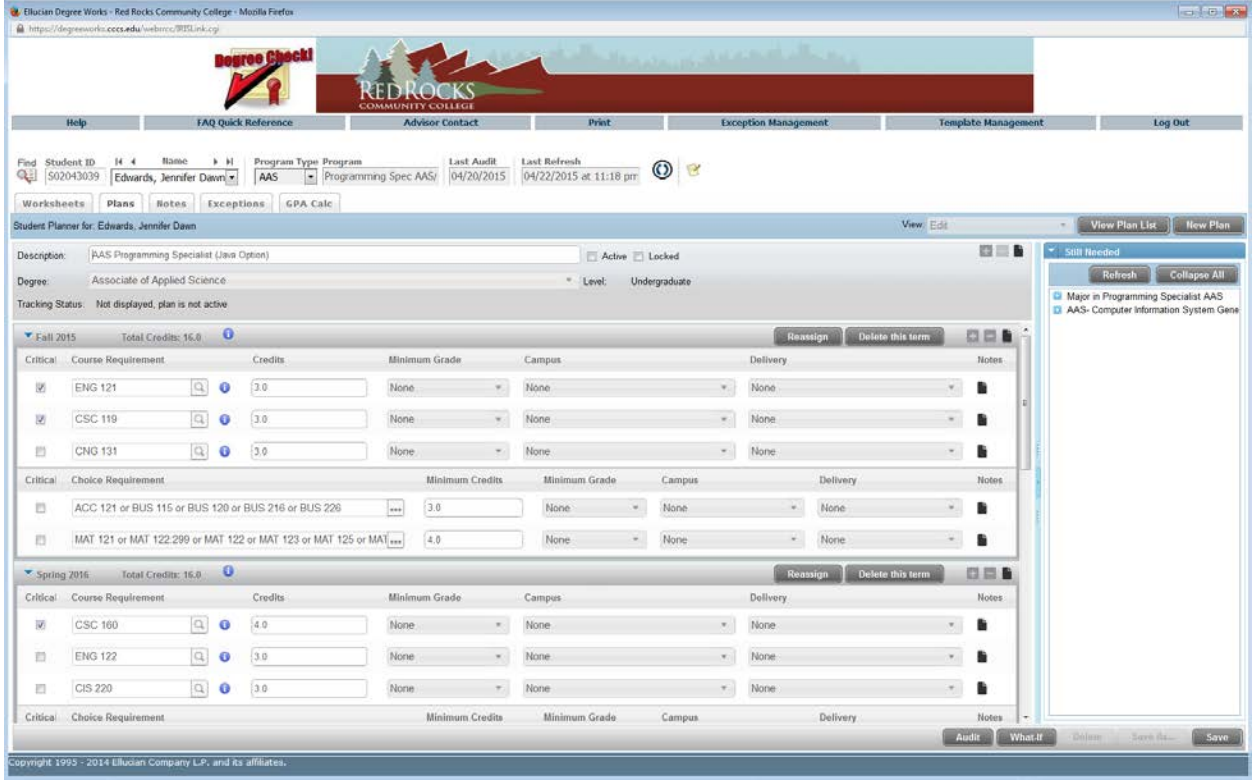

The template already lists all the courses you need to take in order to earn this degree or certificate. Now we will go through the steps to modify the template to this student's specific need.

1. If you are a brand new student and have not taken any courses that count toward your chosen course of study then you do not need to change anything. You can simply make your plan active, lock it and save it. So at the very top of the page

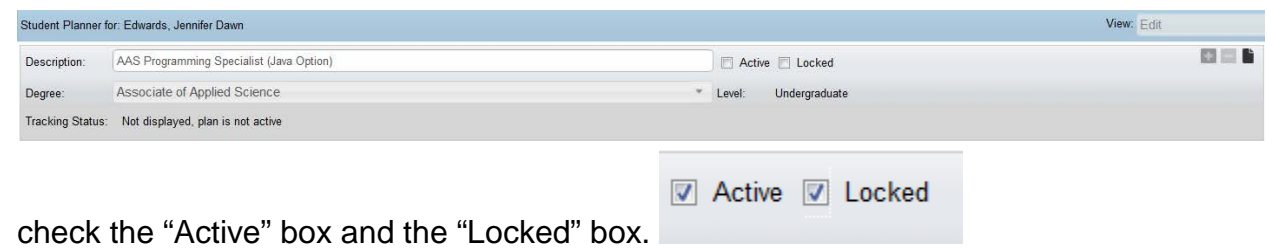

This will turn on tracking for your plan which keeps track of the courses you have completed and lets you know when you have deviated from your plan.

2. Now go to the bottom right hand corner and click the "Save" button.

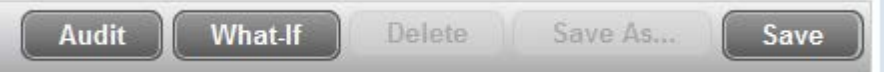

3. Now go to the "**Additional Features Available on the Plan**" section to make sure your plan is correct.

#### **Creating a Plan from Scratch**

<span id="page-13-0"></span>Some people may want to create a plan from scratch. This is useful when you have already completed many of the requirements in your course of study. So rather than delete these courses from the template you will want to start out with a blank plan and only add the additional courses you need.

1. Click on the "Plans" Tab. **Plans** If you do not already have a plan created you should see this box:

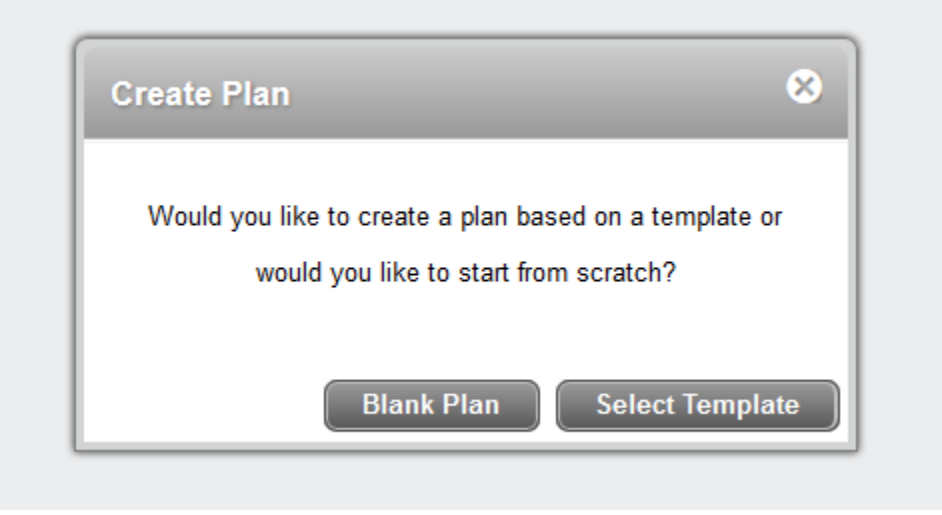

- 2. Click on "Blank Plan"
- 3. You should now see a screen that looks like this:

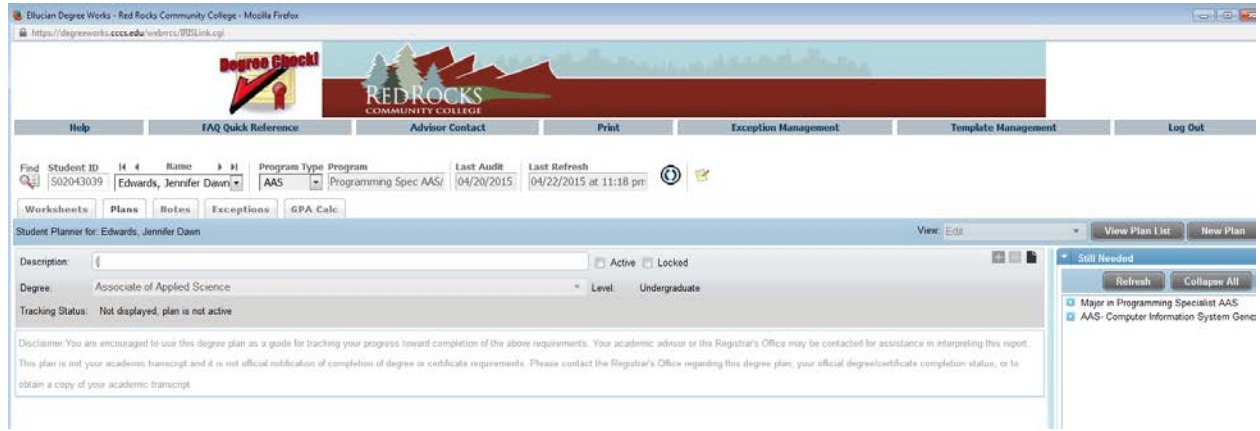

4. The first thing you need to do is type in a title for your plan in the "Description" text box. This student chose the title "My Plan to Graduate in four semesters".

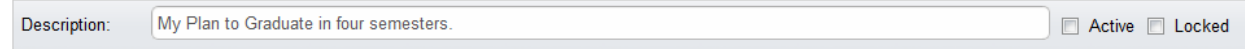

5. Click "Active" and "Locked" to turn on the tracking status. Then go to the bottom right-hand corner and click on "Save".

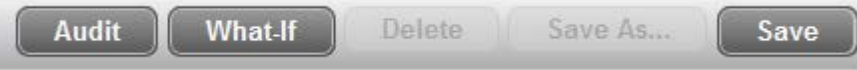

6. Next you need to add the semesters that you will be planning coursework for. To do this click on the "+" sign located to the far right of the "Active" and "Locked" check boxes.

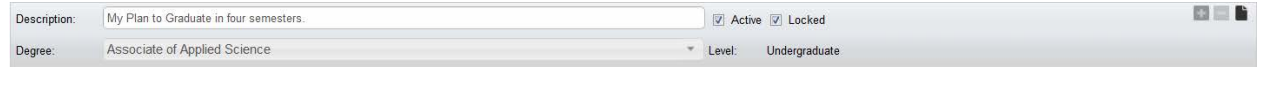

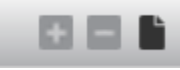

7. Select the next term you will be attending college.

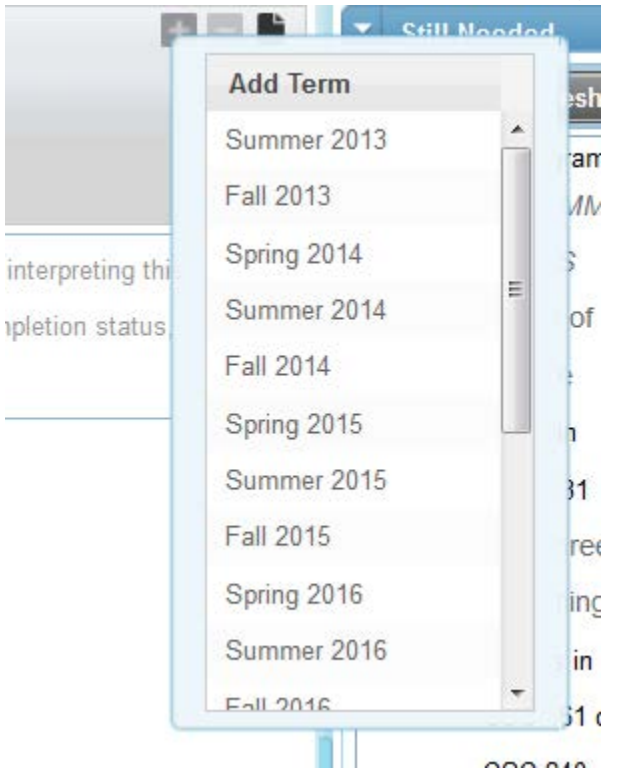

8. This student chose summer 2015. Continue adding semesters until you have added all the semesters you plan to attend. This student plans to complete her

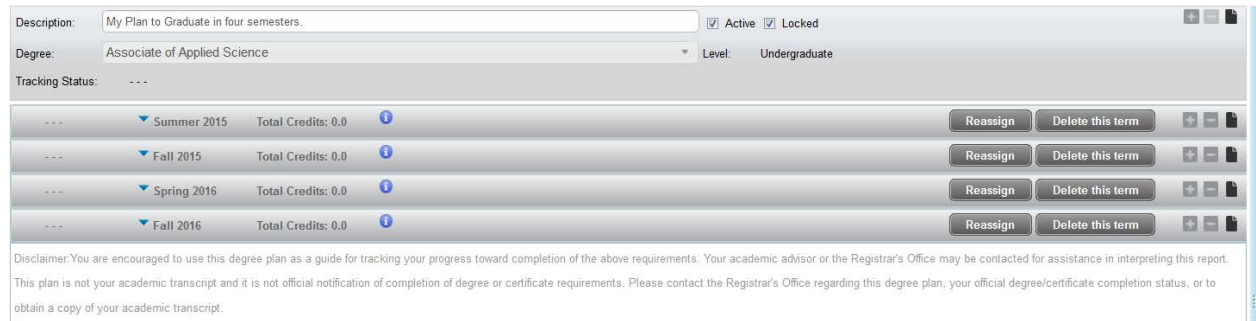

course of study in 4 semesters, so she added 4 semesters to her plan.

9. Now you are ready to plan your course of study. Go to the right hand side of the

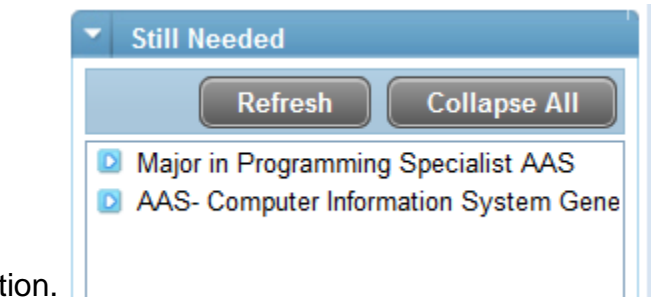

page under the "Still Needed" section.

10.Click on the little blue triangle buttons next to the degree titles. This will open up and show you a list of all the courses you still need to take for your course of

study. Make sure you open each of the blue triangles.

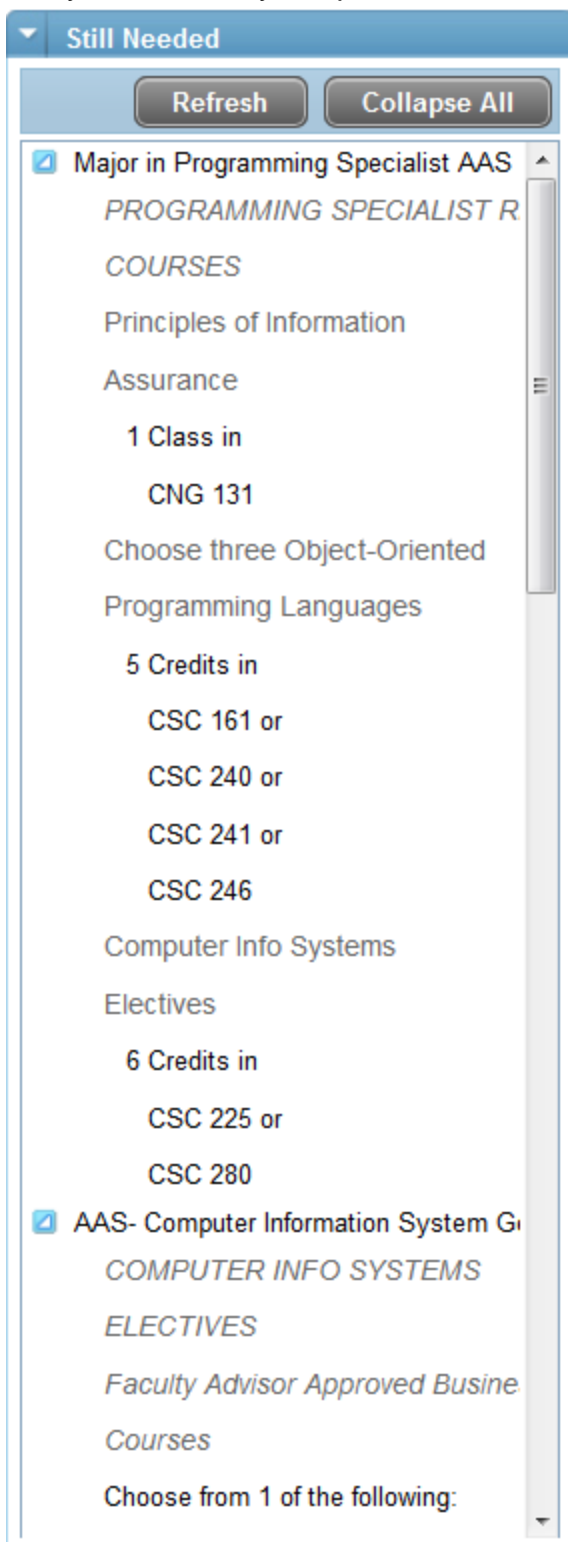

11.Select a course from the "Still Needed" box and **drag** it to the first semester you are planning for. In this case summer 2015.

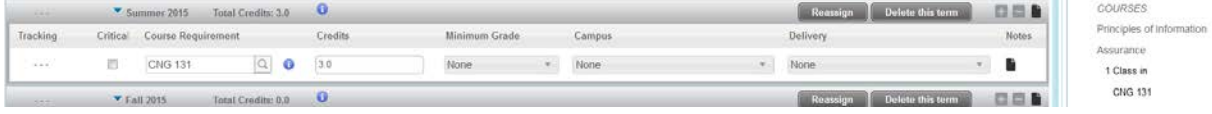

- 12.This student drug CNG 131 from the "Still Needed" box to the summer 2015 box. One thing you have to be very careful of when creating a plan from scratch is not to plan courses for semesters the course is not offered.
- 13.To see if CNG 131 is offered summer 2015 click on CNG 131 in the "Still Needed" box. This will pop up a screen with a class description and what semesters the course is offered.

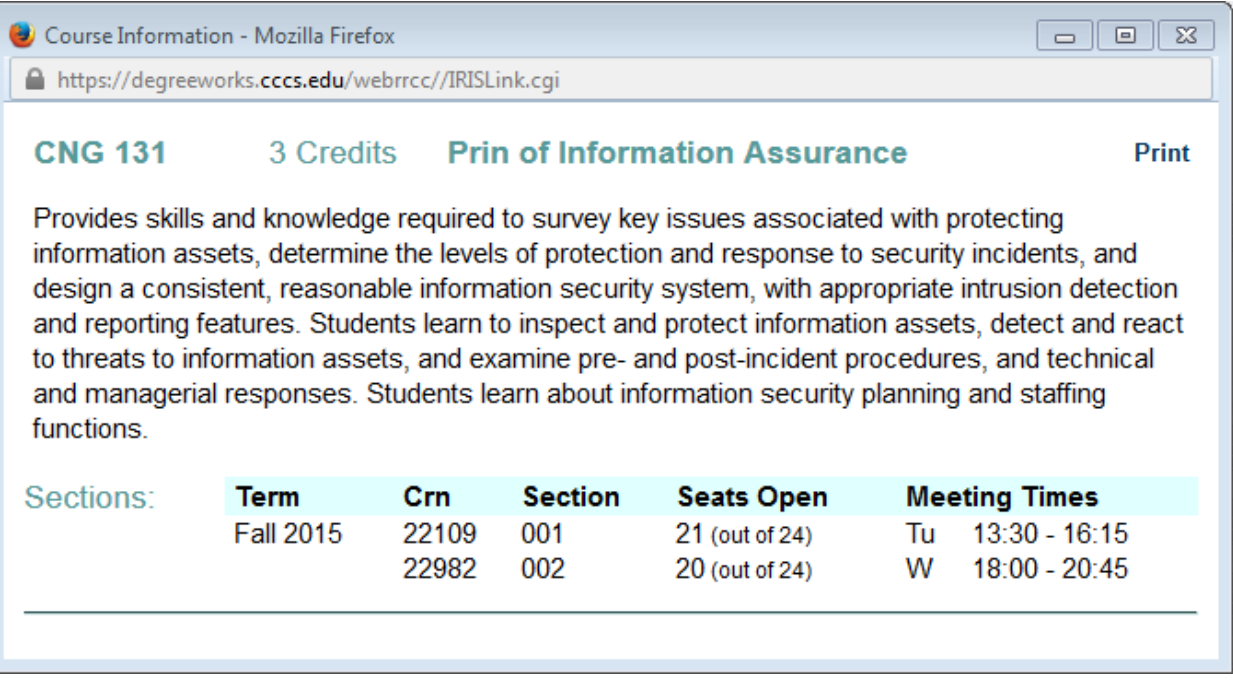

14.As you can see CNG 131 is only offered in the fall. So this student needs to drag CNG 131 from summer 2015 semester to fall 2015.

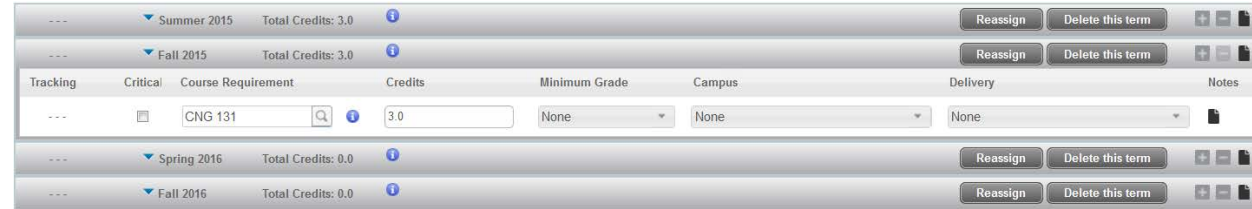

15.Continue dragging courses from the "Still Needed" box to the semester blocks until all courses have been added. Make sure to check that each course if offered

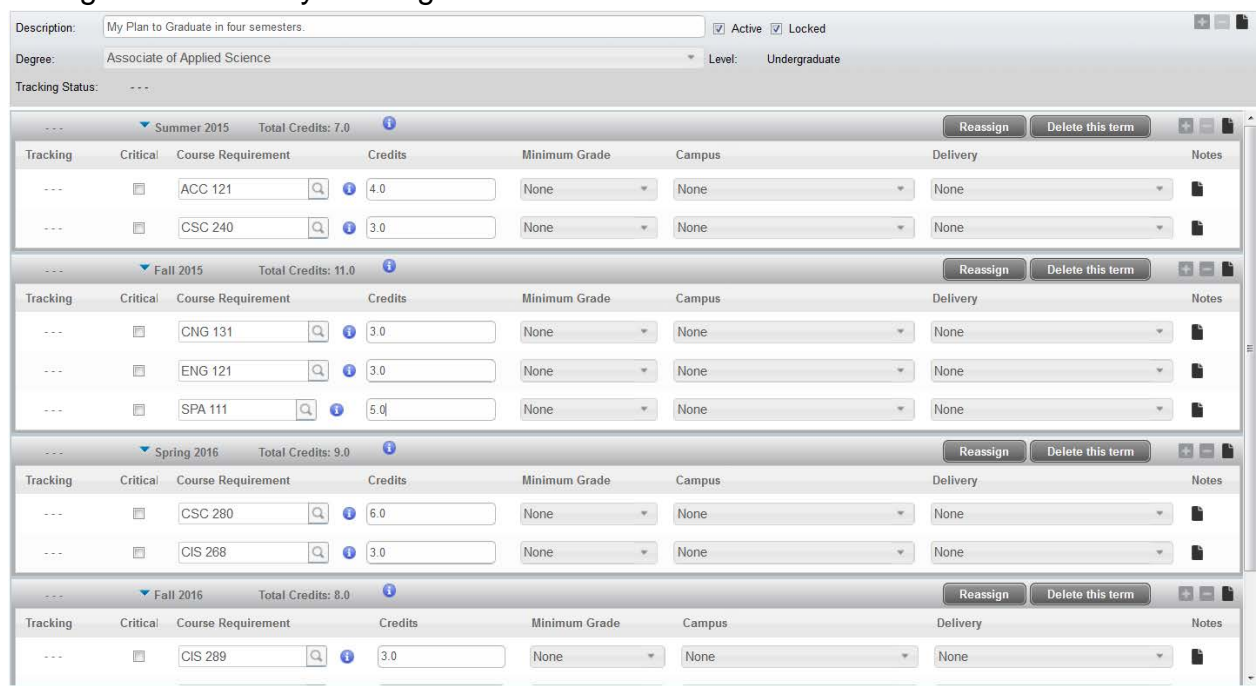

#### during the semester you assigned it to.

16.Now go down to bottom right-hand corner and save your plan.

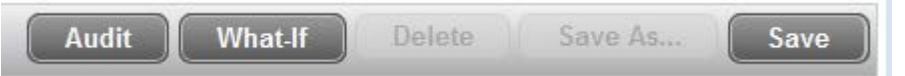

17. Now go to the ["Additional Features Available on the Plan"](#page-19-0) section to make sure your plan is correct.

### **Additional Features Available on the Plan**

<span id="page-19-0"></span>1. Now that you have saved your plan you will see "Tracking Status" on your plan.

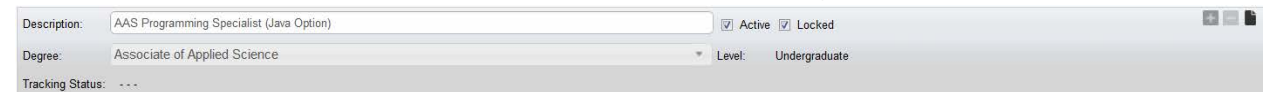

Right now the tracking is blank because you have not taken any courses on your plan. Once you complete a course the tracking status will show completed next to the course name. If you did not complete the course in the semester you planned to complete it, you will get a warning beside the course.

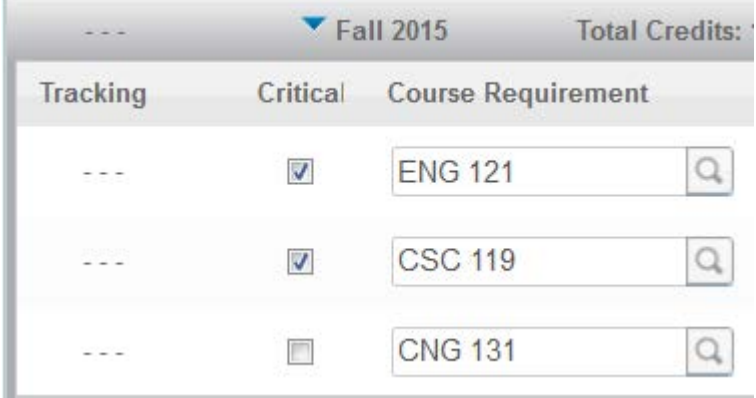

2. Another feature now available to you is the "View" this enables you to view your plan in different formats. The "View option is located at the top right.

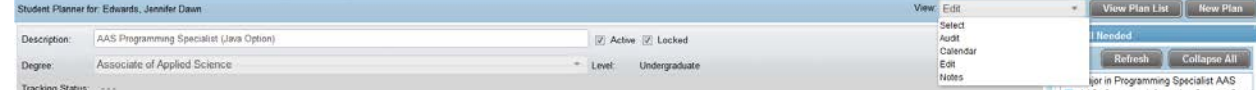

3. The most useful view is the "Audit" view. This enables you to see the worksheet and your plan side by side. This audit shows not only the courses you have taken, but the courses you plan to take.

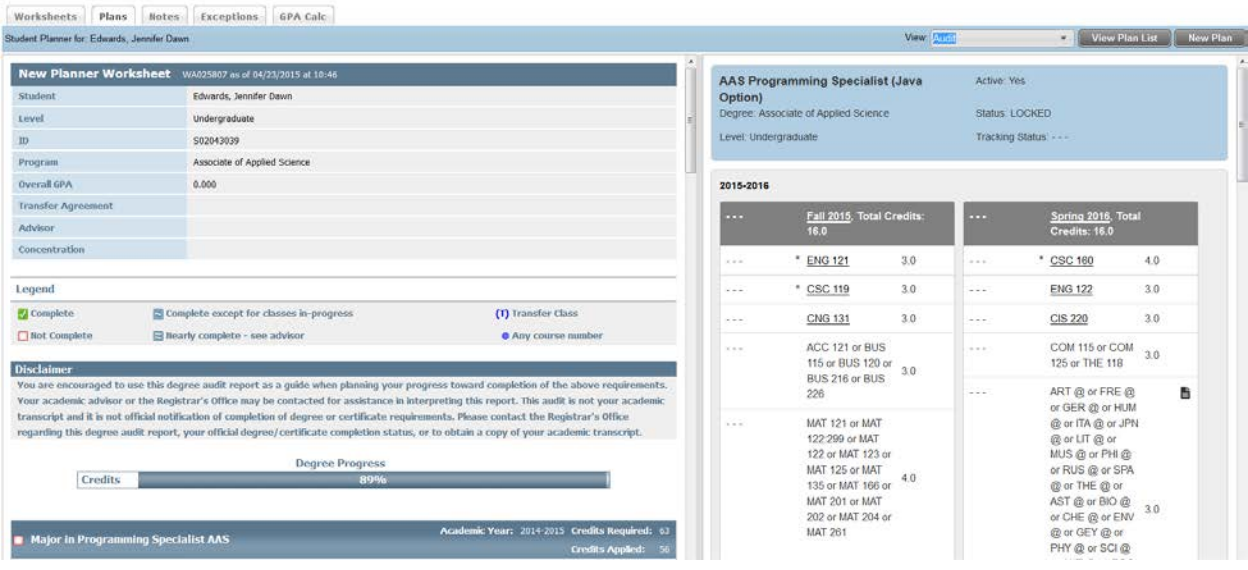

You should notice that on the worksheet, the progress bar only reads 89%. So there is something we have not planned for. We want this progress bar to read 100%.

4. If you scroll down through the worksheet you will see courses you have not taken but have planned for show up in blue. If your progress bar is not 100% there will be some requirements that show up in red.

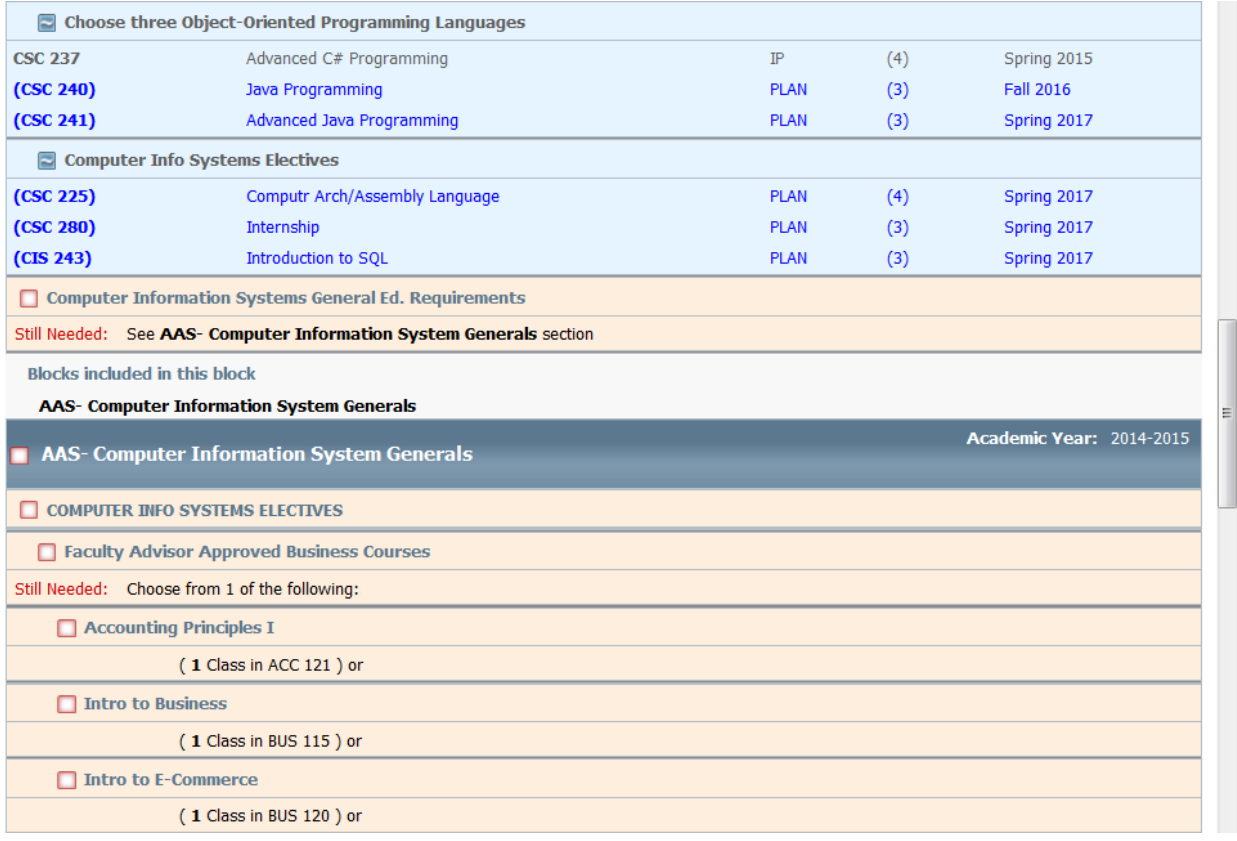

5. You should notice that these courses in red are on your planner, but they are part of a list of courses you can choose from.

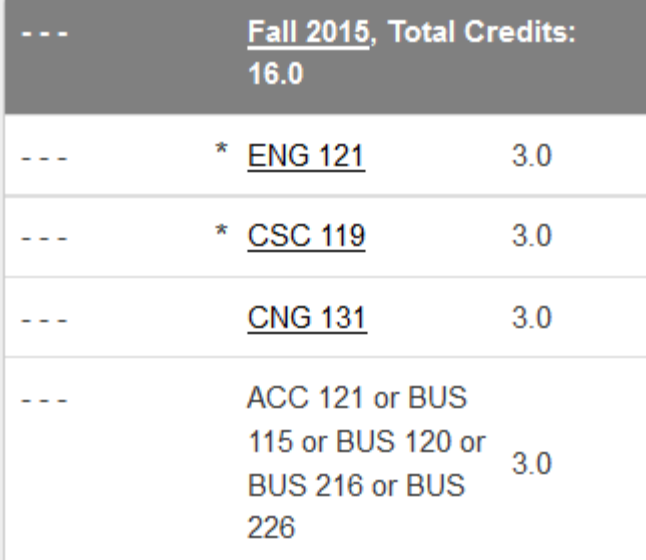

You will see ACC 121, BUS 115, and Bus 120 are in Red on the worksheet, they also show on the right-hand side in the planner, but not as individual courses.

6. To complete the planning for these courses go the "View" selection box and select "Edit".

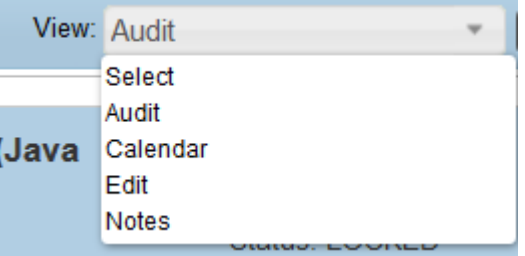

7. This will take you back to your plan. Notice there are some requirements that have three dots to the right hand side of them.

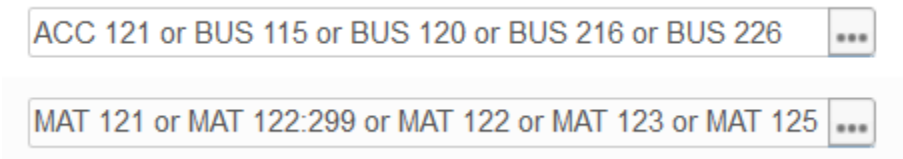

This means they are courses you may choose from. Courses you do not get to choose do not have three dots; they will have something that looks like a magnifying glass next to them.

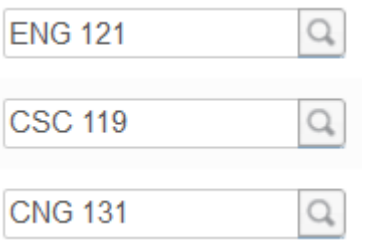

8. In order to get your worksheet to 100% you need to choose which courses in these options you are going to take. So find the first requirement on your plan that has three dots next to it.

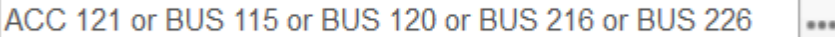

9. Once you click on the three dots all your choices will appear in a list.

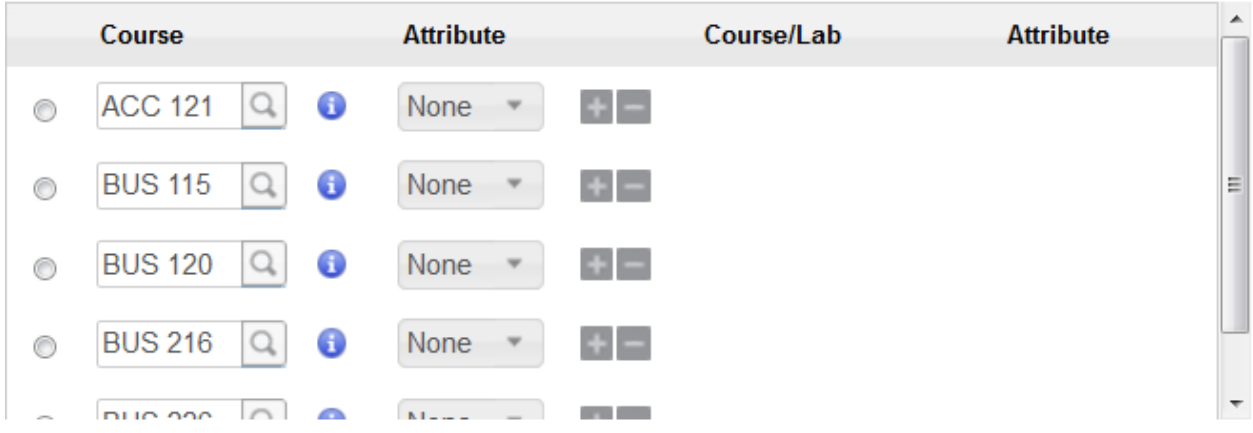

10. You will notice a round button to the left of each course. Click this to select the course you want to take. This student is choosing to take BUS 120.

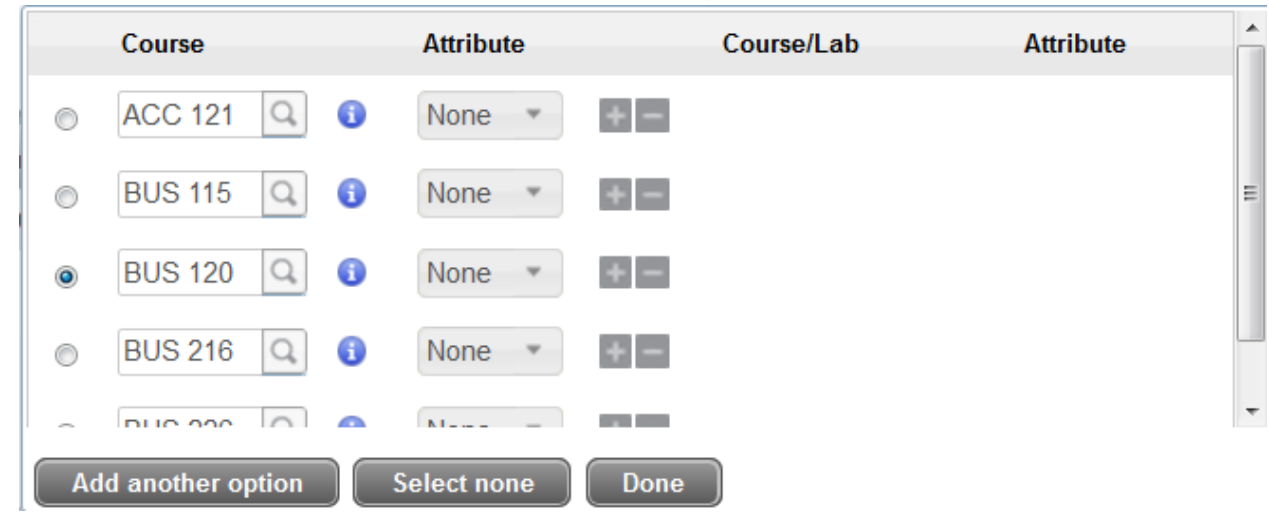

11. Once you have made your choice click "Done" You should **NEVER** click "add another option". The only time you would click "Select none" would be if you have not yet decided which course you want to take within this option.

...

12.The requirement now shows up as an individual course instead of an option.

Selected: BUS 120

- 13.Repeat this process for each requirement that has three dots next to it.
- 14.Save the changes you have made to your plan, and then go to the "Audit" view again. Your progress bar should now read 100%. If you are having trouble getting your progress bar to read 100%, please meet with an advisor or schedule a web help session at: *(LINK TO SIGN UP FOR SKYPE HELP SESSION.)*
- 15.Another feature on the "Audit" view is the "Courses that do not apply to this program section". This section is located at the bottom of the audit so scroll down to the bottom.

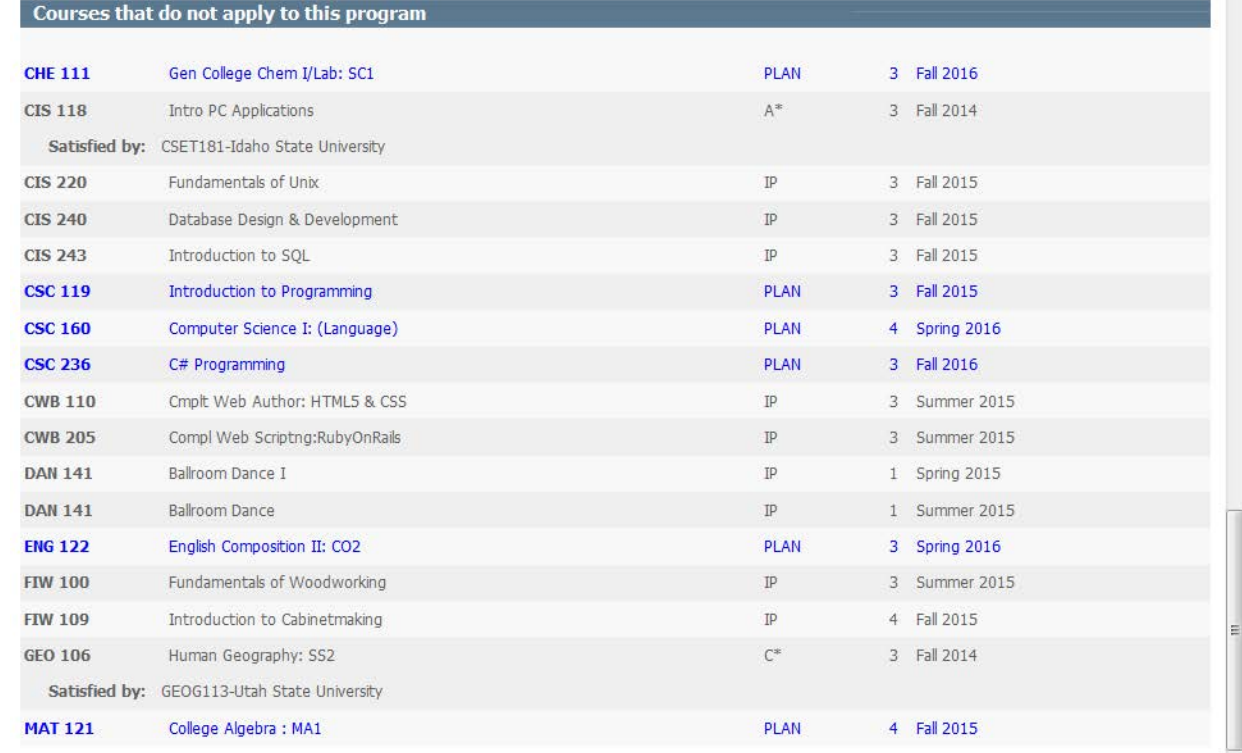

16.In this students case she has 6 courses that she has planned for which do not apply to this program. Most students will not have any blue courses, but if you

have transferred in courses, or you are working on more than one degree or certificate you may have courses that show up in blue. You should determine which courses you can take off your plan. By scrolling up to the top of the worksheet we see that this student took ENG 122 at Utah State University, so she has already met this requirement.

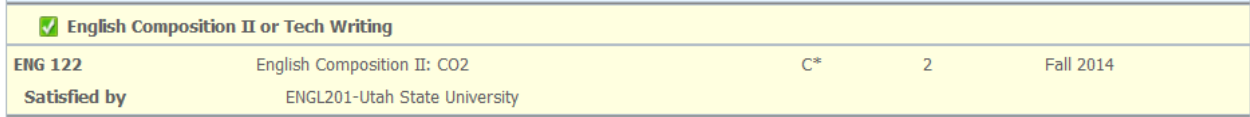

She may delete ENG 122 from her plan.

17.How can she delete a course from her plan? Go back to the "Edit" view.

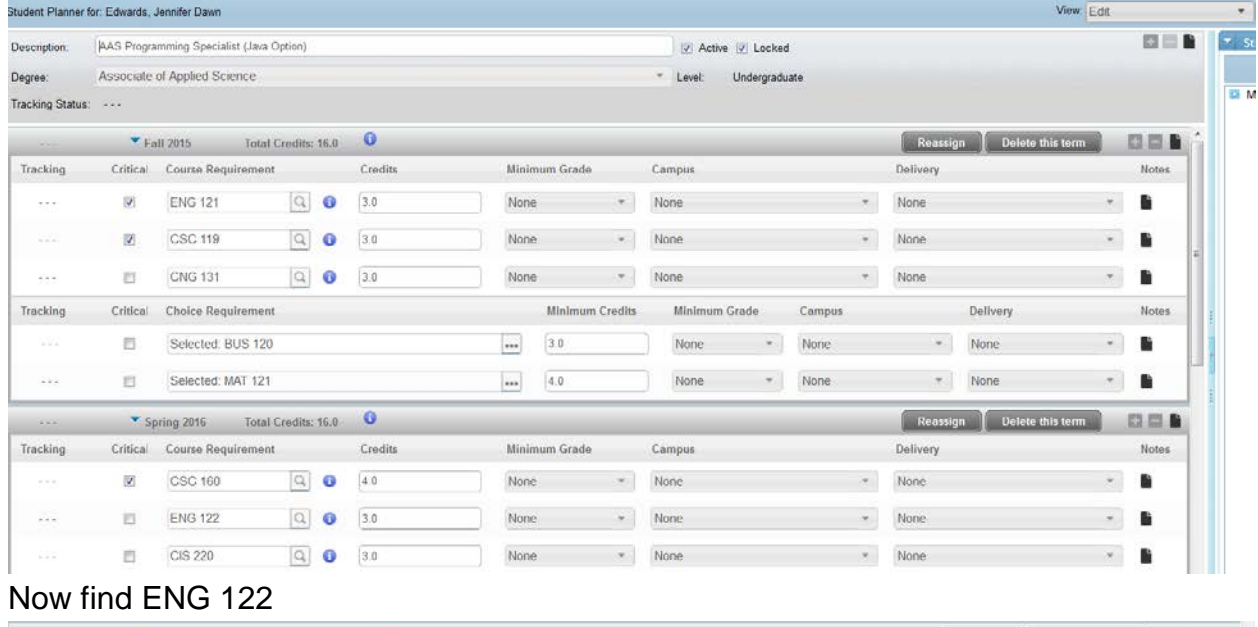

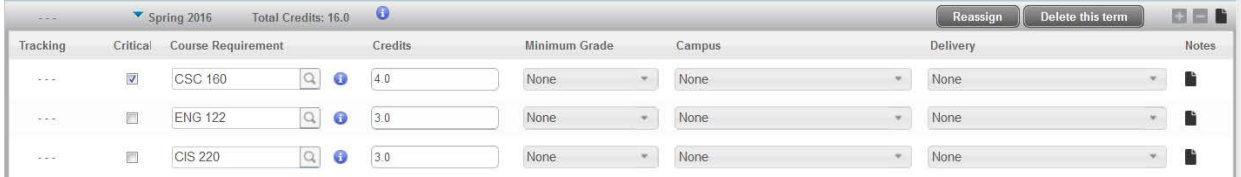

For this students plan it is in spring 2016 semester. Now click on the area behind the ENG 122 box. This will give the requirement a blue background.

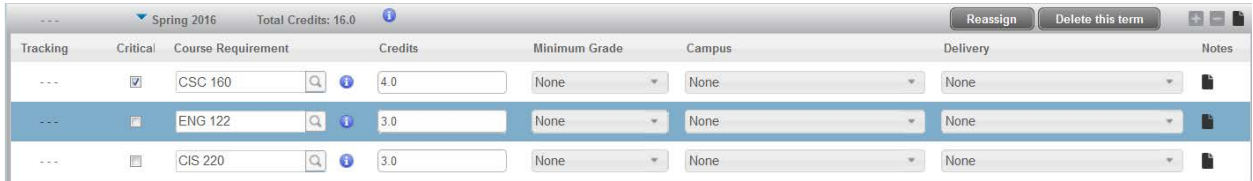

Once the course you want to delete has a blue background go to the top right corner of the semester block, here you see the buttons "Reassign" and "Delete this term". **DO NOT CLICK "Delete this term"!** That will delete all the courses

for the entire semester. You want to click on the small "-"button that is located

further to the right. **Conce you click the "-" button ENG 122 will no** longer show up in the plan.  $\mathbf{r} = \mathbf{r}$ 

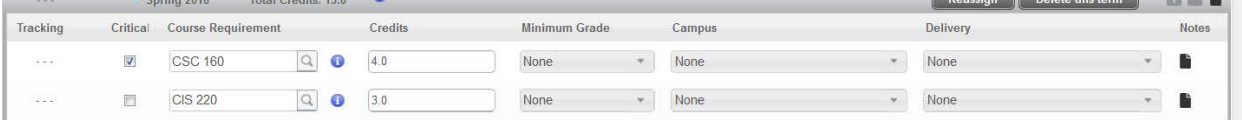

Now if you view the audit this course will no longer be listed under courses that do not apply. This student wants to leave the other course because she is also working toward completing another certificate.

18.Another view available to you now is the "Calendar" view. When you select the "Calendar" view you will see a page that looks similar to this.

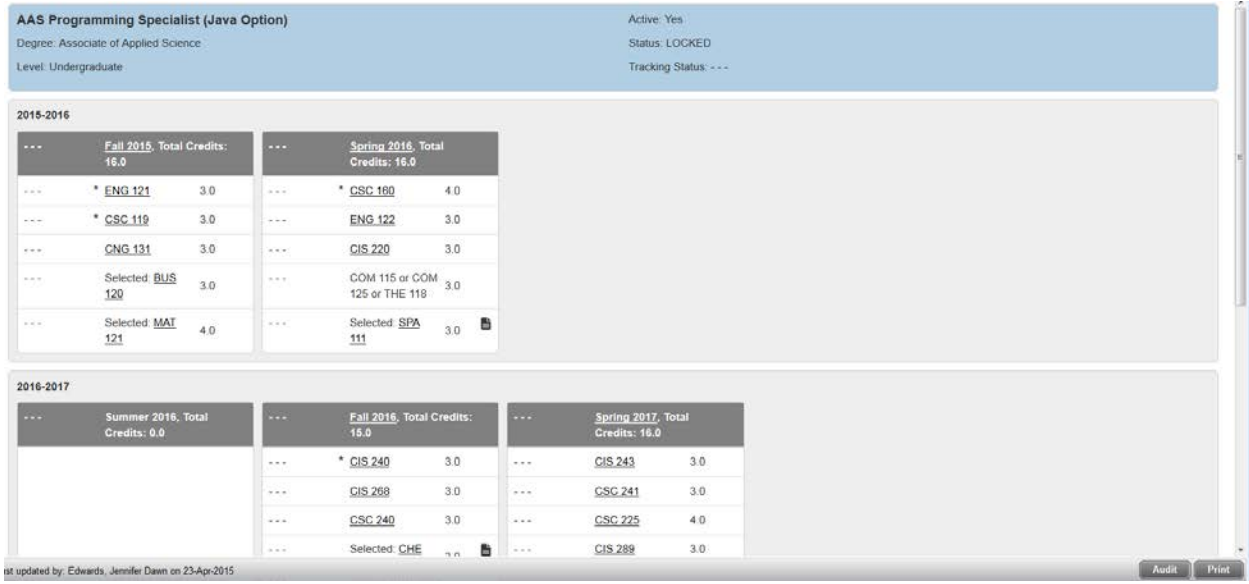

- 19.This displays each semester you have planned to take courses, so you know at a glance which courses you need to register for each semester. You can scroll through to see all the semester. You may also print this if you want a hard copy.
- 20.Once you have gone through this tutorial you should have an academic plan that is 100% complete. If you are still running into problems or have any questions please meet with an advisor or schedule a web help session at: (LINK TO SIGN UP FOR SKYPE HELP SESSION.)